## **Viewing a Comment Explaining a Denied Requisition**

- **1. Navigate to your "Manage Requisitions" screen**
- **2. Erase any "Date From" information and click the "Search" button to see all requisitions that you have created**

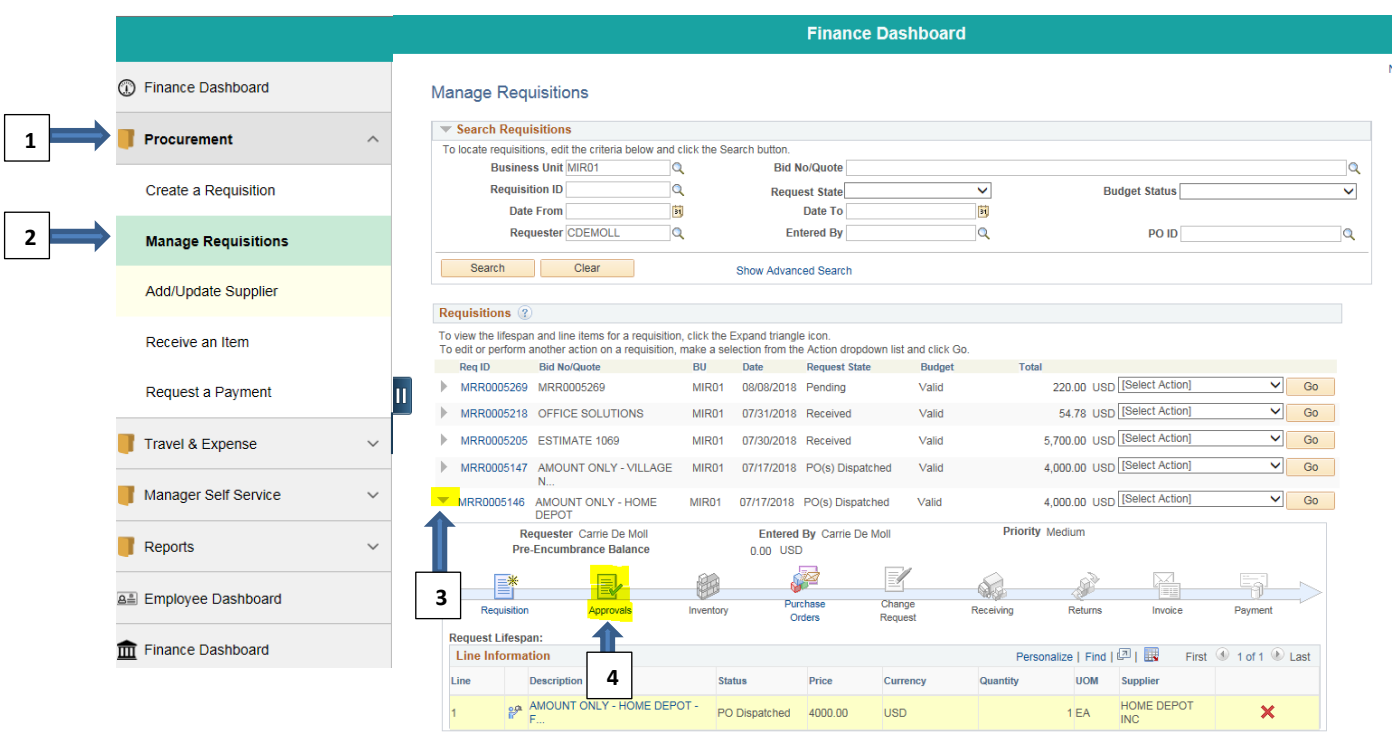

- **3. Click the gray arrow next to the desired requisition ID #.**
- **4. Select the Approvals icon**
- **5. Click the gray arrow next to "Comments" to reveal any approval comments associated with the requisition**

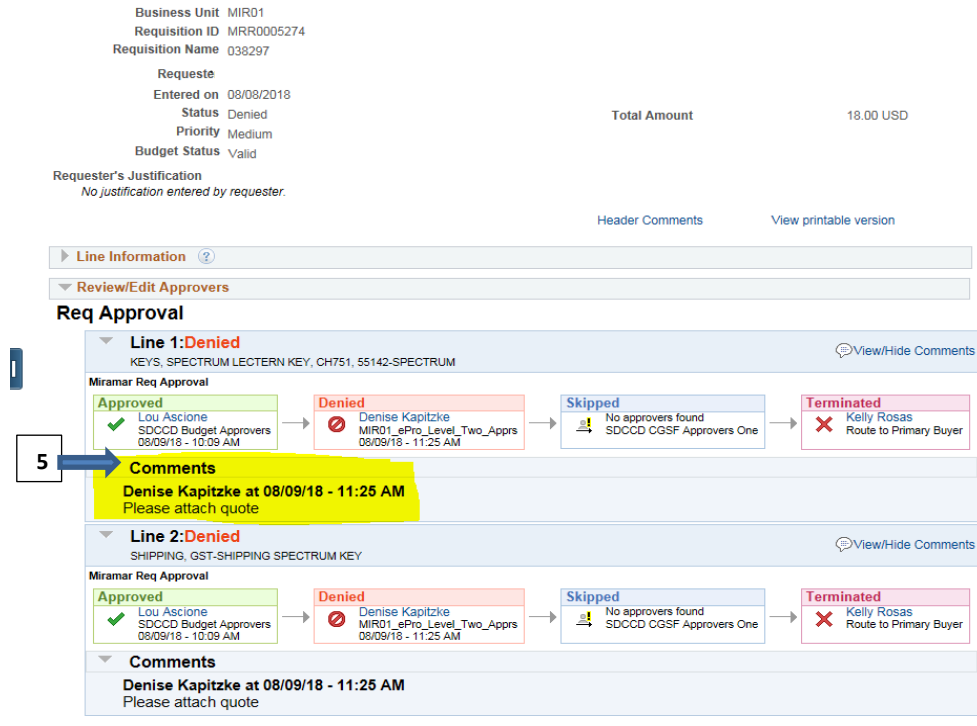